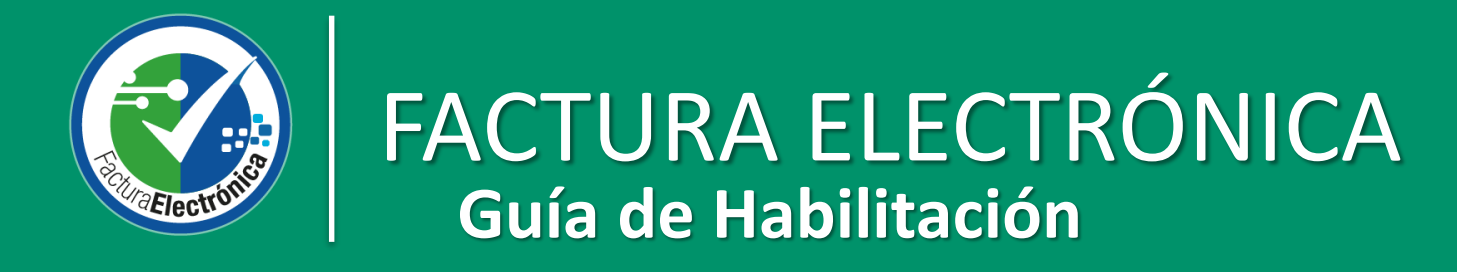

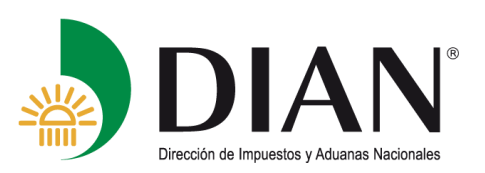

#### Como ingresar al portal de Factura electrónica con validación previa

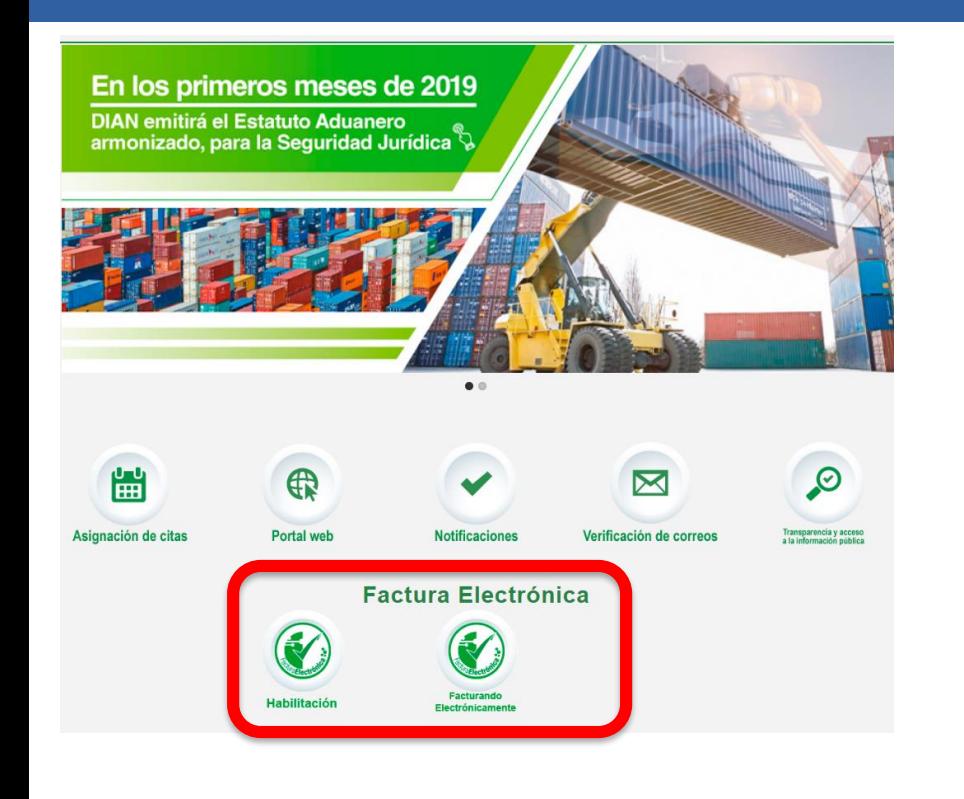

#### **Menús Desplegables Portal Transaccional** Acceso a los Sistemas de Información: Usuario Registrado **Usuario Nuevo** Servicios Tributarios y Cambiarios Usuarios no registrados diligenciar formularios actura Electronica Habilitación Facturando Electrónicamente servicios Aduaneros Carga Importaciones Exportaciones Certificado de Origen Digital Tránsito Aduanero Importaciones **SIEX Consulta Arancel** Tablas Paramétricas Consulta de Consumo contingentes arancelarios Consulta Estado RUT Recuperar Contraseña

#### **Otros Servicios**

**Prevalidadores** 

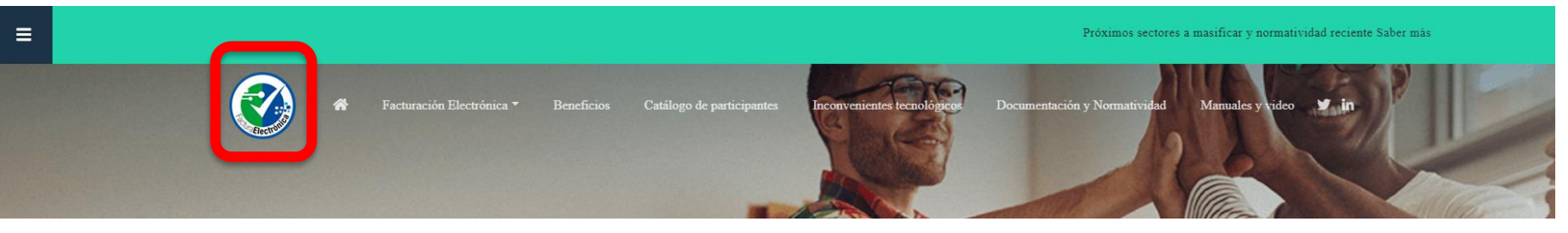

#### [https://factura-electronica.dian.gov.co](https://factura-electronica.dian.gov.co/)

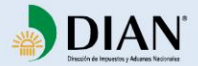

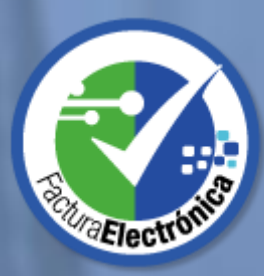

# **HABILITACIÓN**

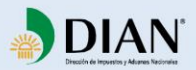

#### **Registro**

Para ingresar al sistema de validación previa se puede ingresar de 3 formas diferentes:

- Como persona (Documento de identificación)
- Como empresa (Nit + Doc del rep legal)
- Con Certificado digital

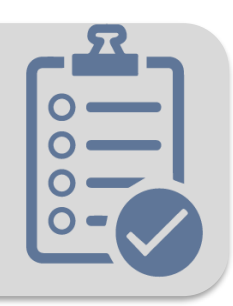

# **2**

**1**

#### **Selección de modo de operación**

Para facturar electrónicamente pueden seleccionar cualquiera de las siguientes opciones

- Software Propio
- Software gratuito de la DIAN
- Software de un aliado (Proveedor tecnológico)

Podrán convivir varias opciones simultáneamente.

# **Pruebas**<br>Cada uno<br>determina<br>lo cual sig<br>sus sistem

Cada uno de los modos de operación tiene su propio set de pruebas determinado en el servicio de factura electrónica con validación previa, lo cual significa que **TODOS** los facturadores electrónicos podrá probar sus sistemas antes de comenzar a facturar electrónicamente.

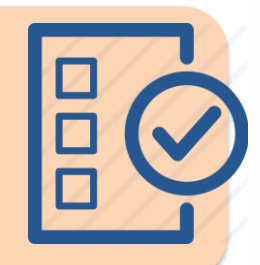

#### **Una vez las pruebas sean completadas de manera exitosa la habilitación se realizará de automáticamente.**

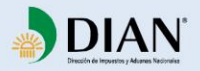

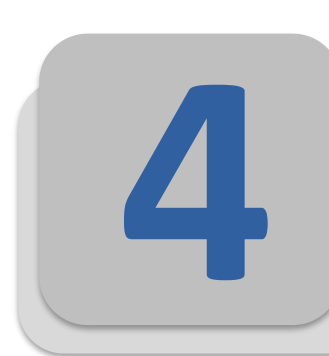

**5**

#### **Solicitud de Rangos de numeración**

Los rangos de numeración se solicitan por el mismo sistema que hasta el día de hoy utilizan los contribuyentes en **MUISCA**. Consulte como hacerlo **[AQUI](https://www.dian.gov.co/impuestos/sociedades/Paginas/numeraciondefacturacion.aspx)**

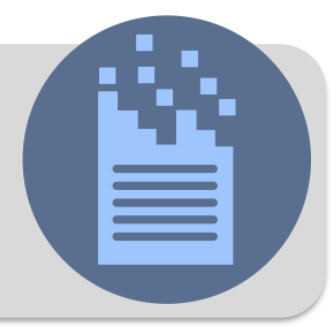

#### **Consulta de Rangos de numeración**

Una vez el contribuyente se encuentra **Habilitado** y haya solicitado sus rangos de numeración podrá ir a consultar la clave técnica a través del **web service GetNumberingRange.**

Si es usuario del Servicio Gratuito de Facturación de la DIAN, únicamente asocie el rango de numeración.

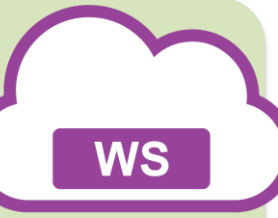

#### **Asociación de Rangos de numeración 6**

Ya teniendo la clave técnica, podra ingresar al servicio de factura electrónica con validación previa, dispuesto en **LA NUBE** para asociar los rangos solicitados a los sistemas que tengan relacionados en sus modos de operación.

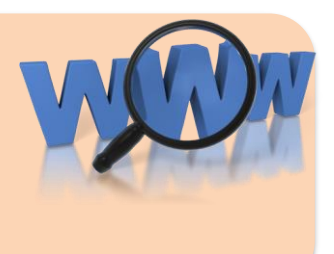

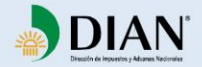

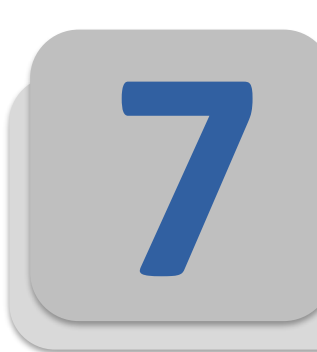

#### **Emisión de facturas electrónicas**

Una vez habilitado el contribuyente puede comenzar a emitir facturas electrónicas sobre sus operaciones comerciales. El envío por web service será utilizado por quienes utilicen software propio o proveedor tecnológico, el software gratuito lo trae incluido.

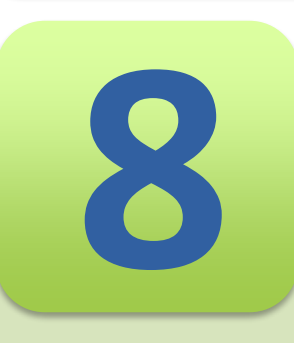

#### **Proveedor tecnológico**

Cualquier interesado en prestar servicios de factura electrónica podrá solicitar la autorización como Proveedor tecnológico y deberá cumplir con los requisitos establecidos en el decreto 2242 de 2015.

- Resolución de autorización como proveedor tecnológico o carta de solicitud.
- Certificación ISO27001 o carta de compromiso.
- Estados financieros patrimonio líquido >= 20.000 UVT
- Estados financieros activos fijos > = 50% patrimonio liquido

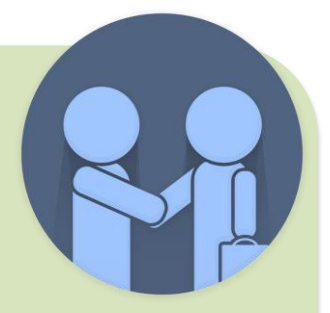

**XML** 

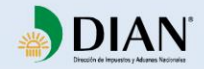

**1**

#### **Registro**

Para ingresar al sistema de validación previa se puede ingresar de las siguientes formas:

- Como persona (Documento de identificación)
- Como empresa (Nit + Doc del rep legal)
- Con Certificado digital

#### [Click aquí para ir a la Habilitación](https://catalogo-vpfe-hab.dian.gov.co/User/Login)

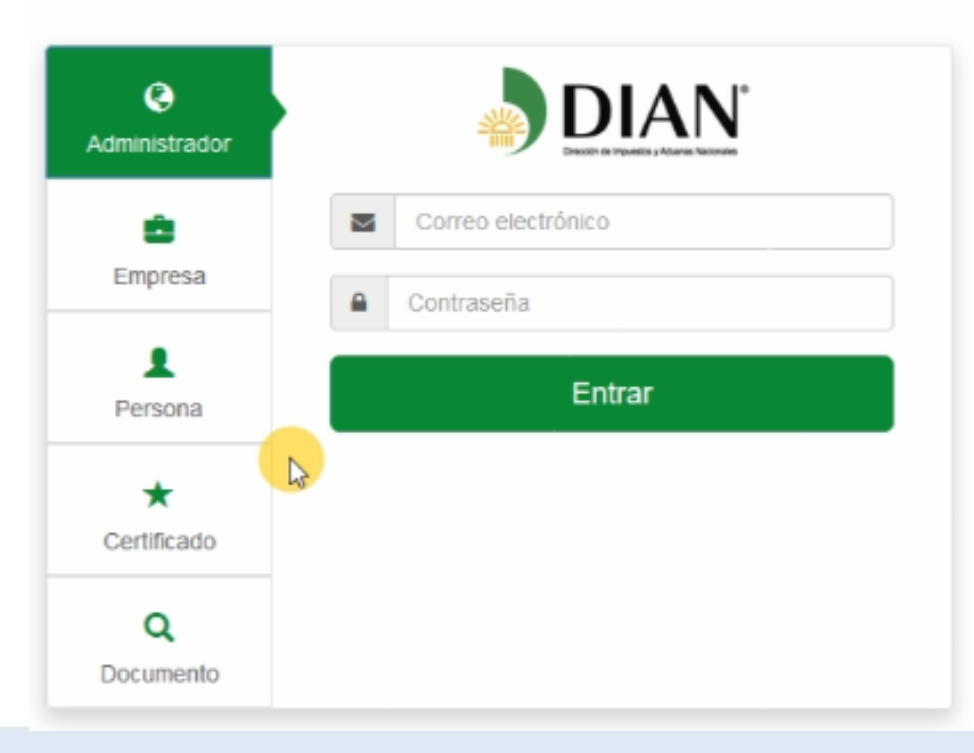

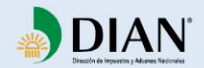

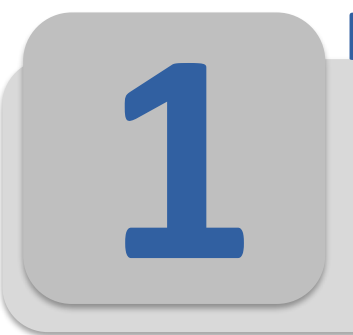

#### **Registro**

Para ingresar al sistema de validación previa se puede ingresar de de las siguientes formas:

- Como persona (Documento de identificación)
- Como empresa (Nit + Doc del rep legal)
- Con Certificado digital

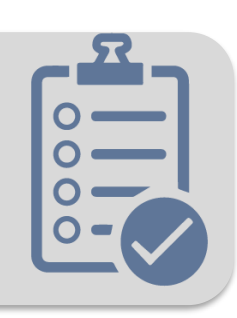

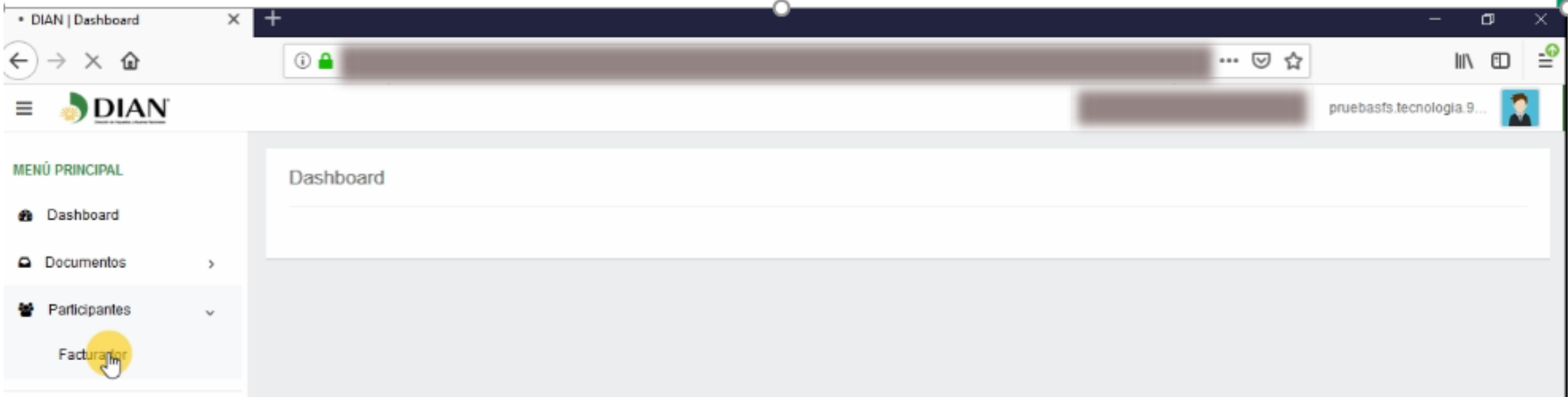

#### En el menú principal encontrarán **Participantes -> Facturador**

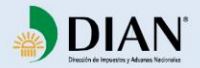

# **1**

Para ingresar al sistema de validación previa se puede ingresar de las siguientes formas:

- Como persona (Documento de identificación)
- Como empresa (Nit + Doc del rep legal)
- Con Certificado digital

**Registro**

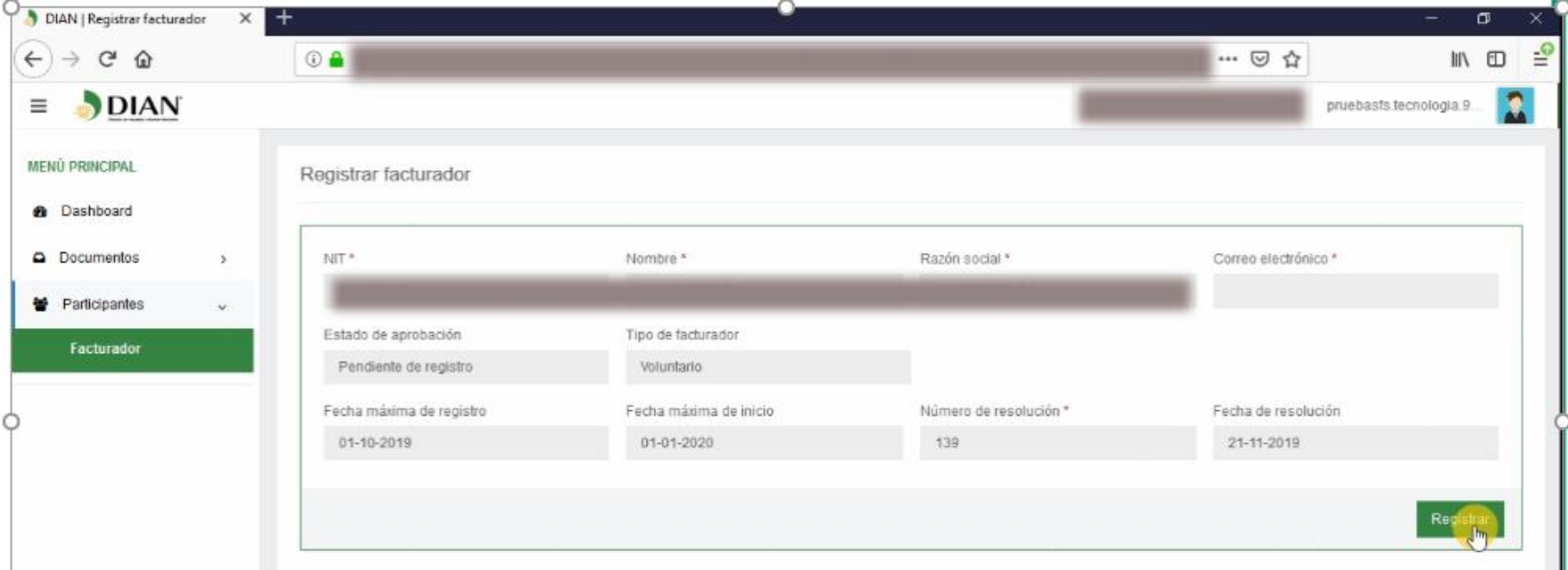

Luego de ingresar a Facturador, en la parte inferior izquierda encuentran el botón **REGISTRAR**

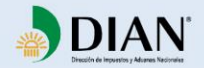

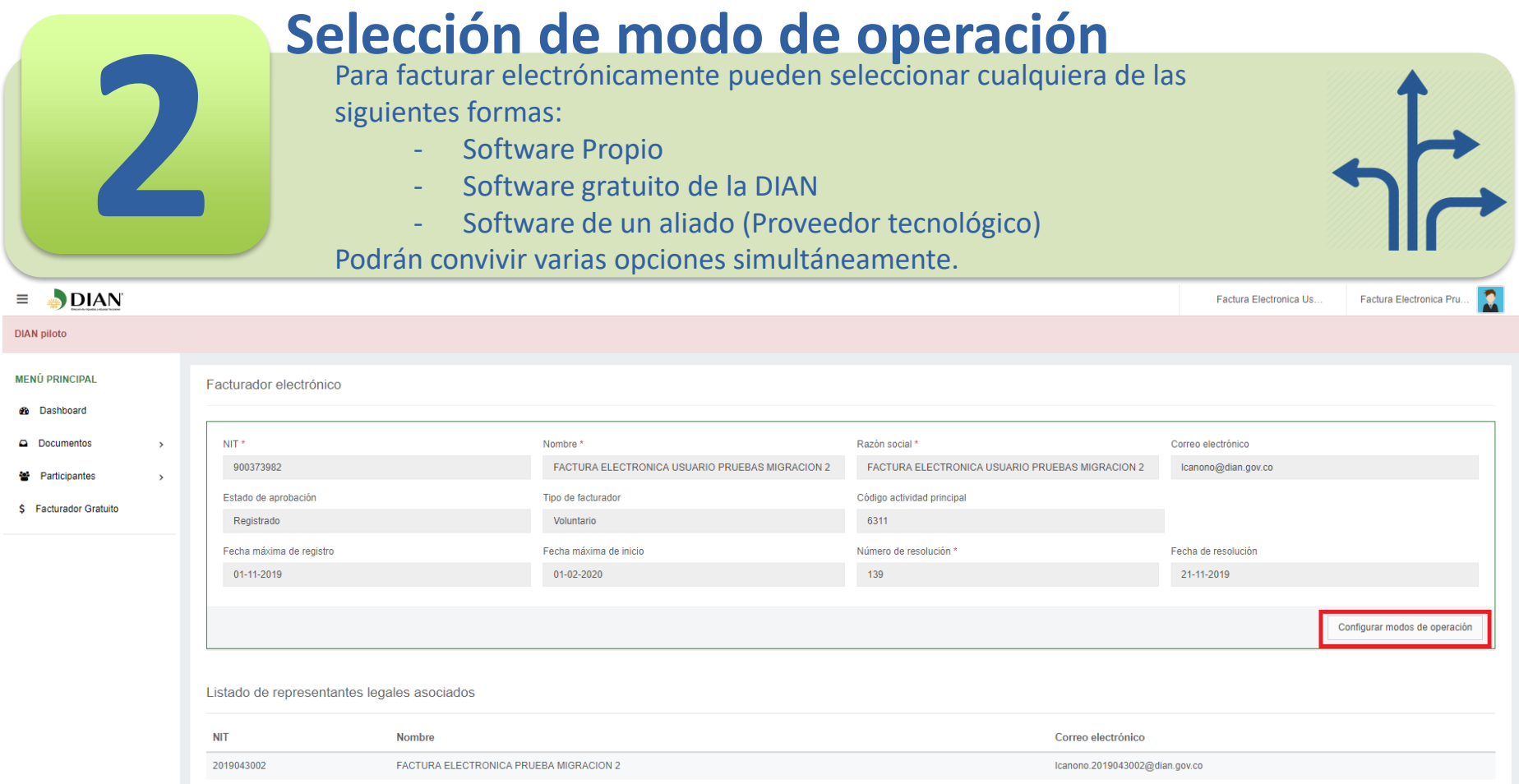

Luego del registro el contribuyente podrá ir a seleccionar el modo de operación que utilizará; en el mismo menú principal **Participantes -> Facturador**, en la parte inferior izquierda encuentra el botón **CONFIGURACIÓN MODOS DE OPERACIÓN**

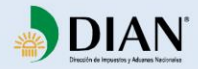

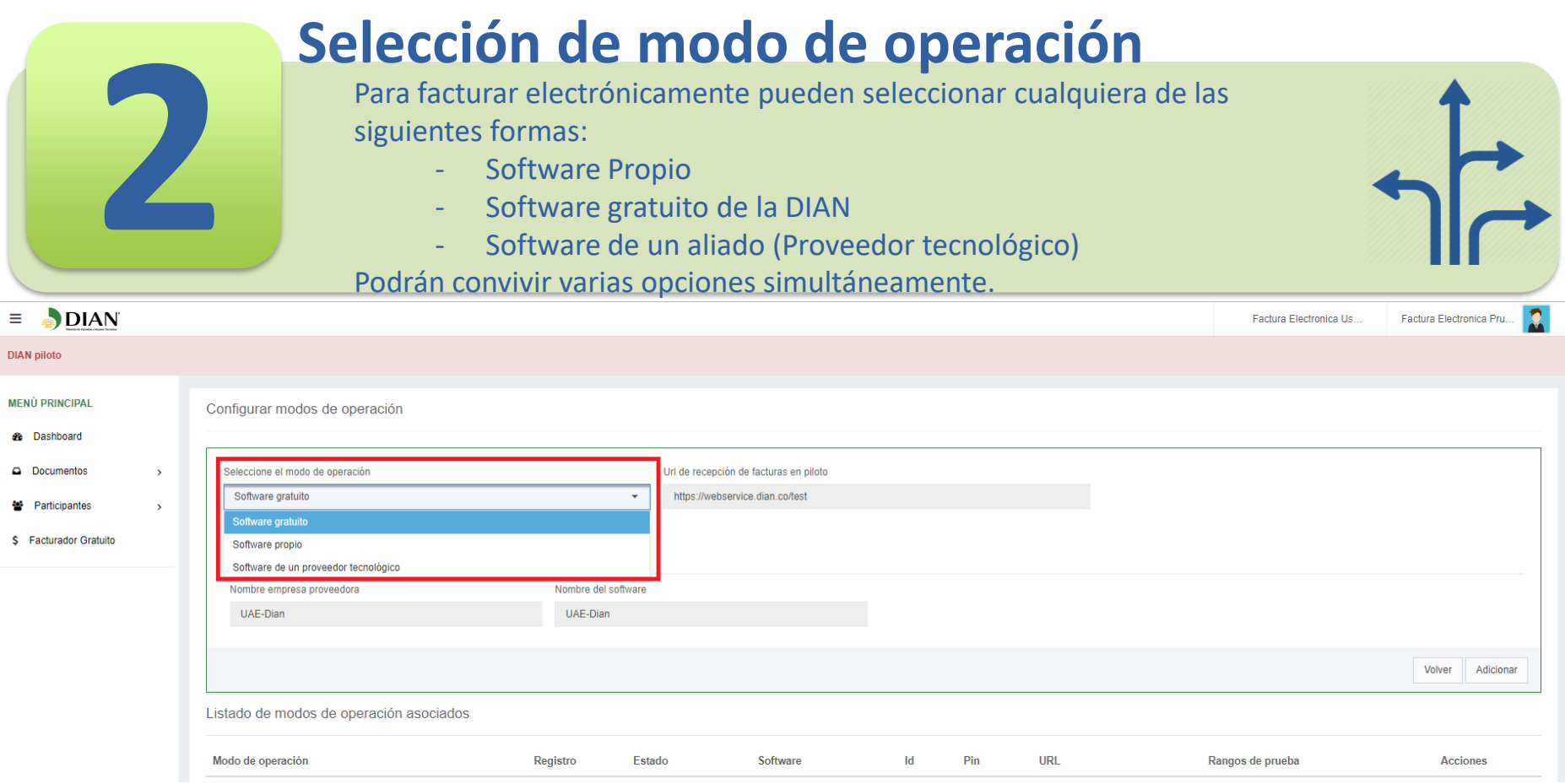

Al momento de configurar los modos de operación es importante saber que la habilitación debe hacerse un software a la vez, cumplir con las pruebas de ese software y agregar otro posteriormente si su negocio lo requiere.

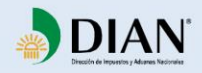

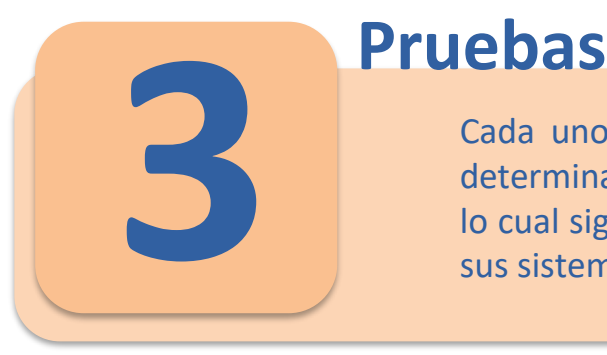

Cada uno de los modos de operación tiene su propio set de pruebas determinado en el servicio de factura electrónica con validación previa, lo cual significa que **TODOS** los facturadores electrónicos deberán probar sus sistemas antes de comenzar a facturar electrónicamente.

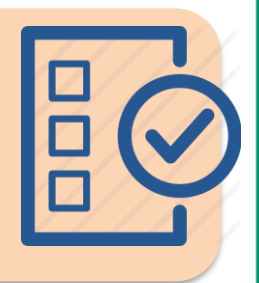

- Para comenzar las pruebas por cualquiera de los 3 modos de operación debe contar con su **propio certificado digital (Válido y vigente)**, adquirido en alguna de las empresas autorizadas por la **[ONAC](https://onac.org.co/directorio-de-acreditacion-buscador)** como entidades de certificación digital.
- Cada uno de los modos de operación tiene su propio set de pruebas:
	- **Con software propio:**
		- 60 Facturas, 20 Notas crédito y 20 Notas debito
	- **Con software de un proveedor tecnológico:**
		- 60 Facturas, 20 Notas crédito y 20 Notas debito
	- **Con software gratuito:**
		- 10 Facturas, 2 Notas crédito y 2 Notas debito

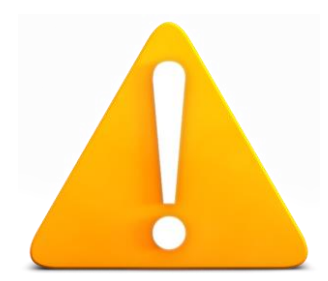

- **NOTA:** La pruebas en el software gratuito deben hacerse desde el acceso brindado una vez sea seleccionado este modo de operación, si es con Software propio o Proveedor tecnológico, debe hacerse a través de **web service** como lo indica el anexo técnico. **Click aquí para descargar la CAJA DE [HERRAMIENTAS](https://www.dian.gov.co/fizcalizacioncontrol/herramienconsulta/FacturaElectronica/Documents/Caja_de_herramientas_Factura_Electronica_Validacion_Previa.zip)**
- Luego de pasar exitosamente las pruebas, **la habilitación se hace automáticamente** desde el sistema y la actualización del RUT con la responsabilidad de facturador electrónico se realizará por la DIAN.

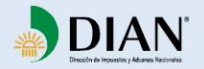

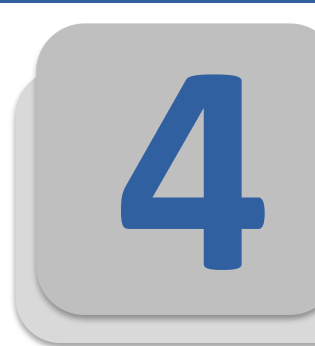

#### **Solicitud de Rangos de numeración**

Los rangos de numeración se solicitan por el mismo sistema que hasta el día de hoy utilizan los contribuyentes en **MUISCA**. Consulte como hacerlo **[AQUI](https://www.dian.gov.co/impuestos/sociedades/Paginas/numeraciondefacturacion.aspx)**

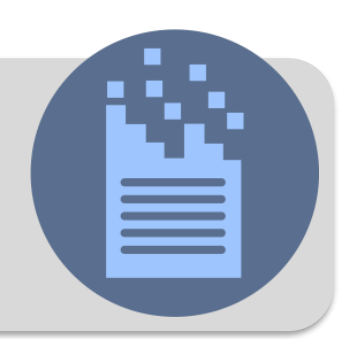

- **Las resoluciones de numeración de facturación se solicitan a través del mismo servicio.**
- Se requiere **solicitar un rango NUEVO** al momento de iniciar a facturar electrónicamente con facturación previa.
- Podrán adicionalmente solicitar los rangos de contingencia que necesiten para cubrir su operación.

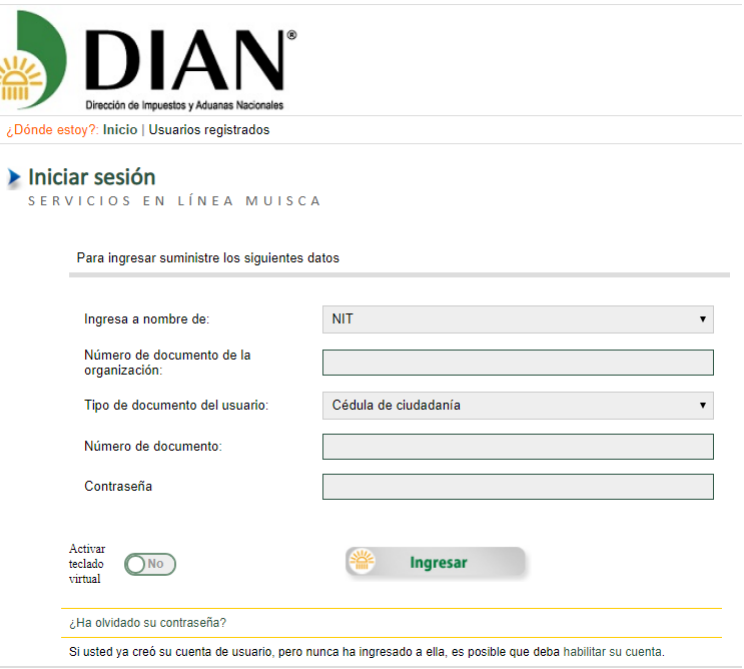

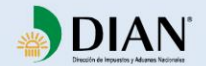

**5**

#### **Consulta de Rangos de numeración**

Una vez el contribuyente se encuentra **Habilitado** y haya solicitado los rangos de numeración podrá ir a consultar la clave técnica a través del **web service GetNumberingRange** en el ambiente de Operación**.** En el servicio facturación gratuita es automático.

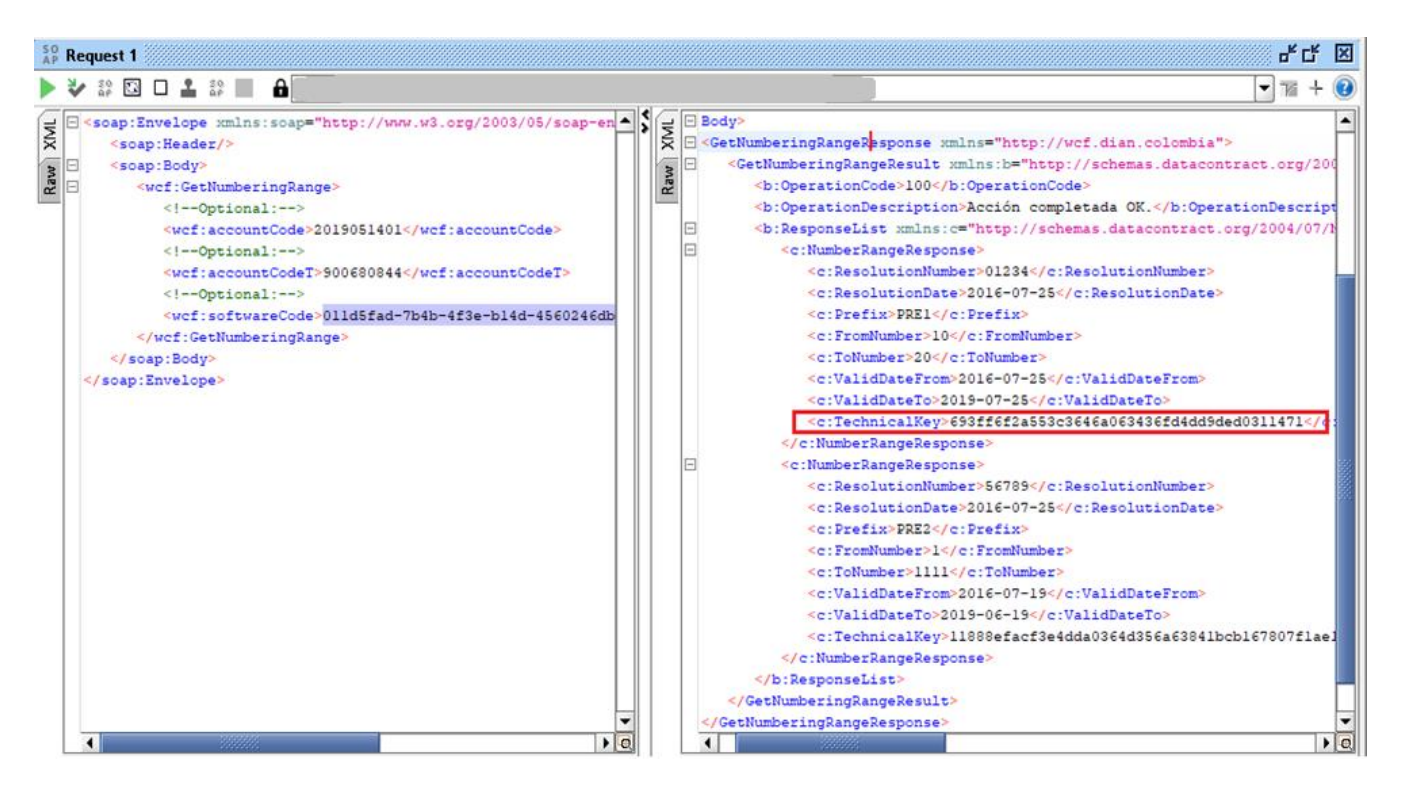

Toda la información necesaria para el consumo de este servicio web la encuentran en el anexo técnico publicado en la caja de herramientas.

**Click aquí para descargar la CAJA DE [HERRAMIENTAS](https://www.dian.gov.co/fizcalizacioncontrol/herramienconsulta/FacturaElectronica/Documents/Caja_de_herramientas_Factura_Electronica_Validacion_Previa.zip)**

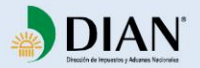

#### **Asociación de Rangos de numeración 6**Al disponer de la clave técnica, podrán ingresar al servicio de factura electrónica con validación previa, para asociar los rangos solicitados a los software relacionados en los modos de operación. **DIAN**  $\equiv$ Factura Electronica Pru. **DIAN piloto MENÚ PRINCIPAL** Facturador electrónico **6%** Dashboard Documentos  $NIT*$ Razón social \*  $\rightarrow$ Nombre \* Correo electrónico 2019051401 FACTURA ELECTRONICA PRUEBA MI FACTURA ELECTRONICA PRUEBA MI Icanono@dian.gov.co Participantes  $\overline{\phantom{a}}$ Estado de aprobación Tipo de facturador Código actividad principal Habilitado Voluntario 6311 Fecha máxima de registro Fecha máxima de inicio Número de resolución \* Fecha de resolución 01-11-2019 01-02-2020 139 21-11-2019 Configurar modos de operación

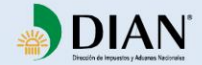

#### **Asociación de Rangos de numeración 6**

Al disponer de la clave técnica, podrán ingresar al servicio de factura electrónica con validación previa, para asociar los rangos solicitados a los software relacionados en los modos de operación.

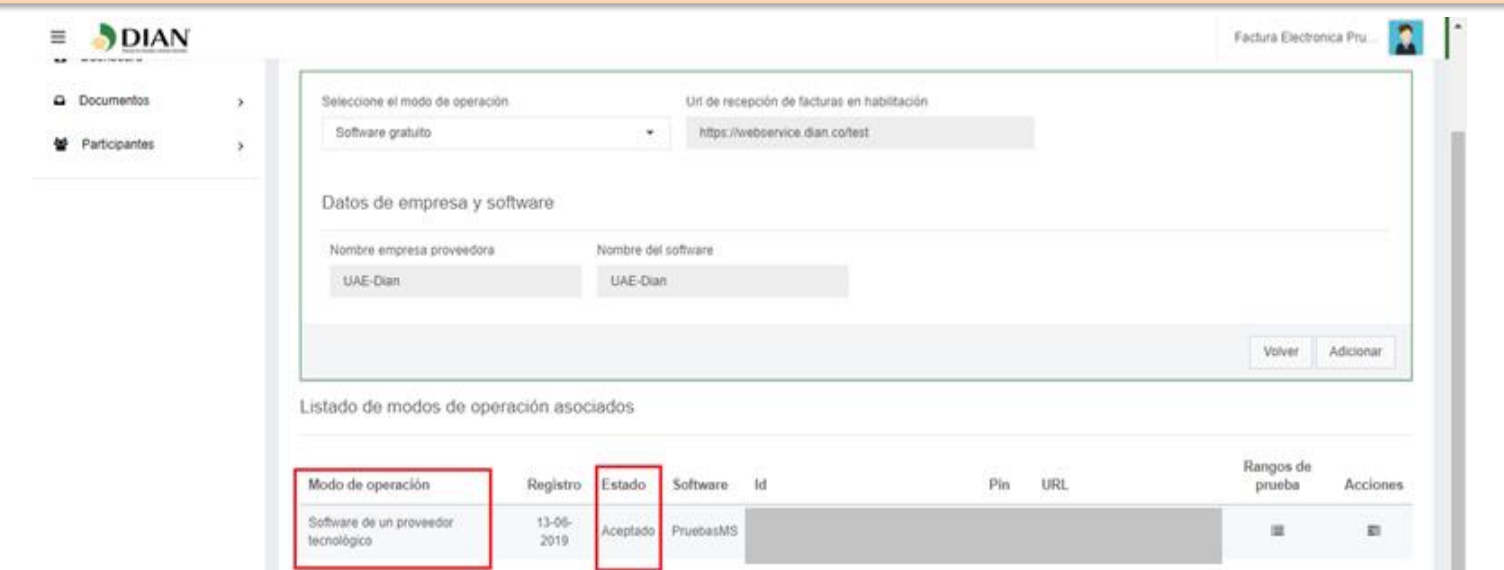

Cuando el facturador es **HABILITADO** se activa la nueva opción de menú **Participantes -> Facturador** que se denomina **ASOCIAR PREFIJOS**. A través de la cual se asignan los rangos de numeración solicitados al software que se desea los utilice para facturar.

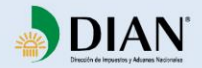

 $\equiv$ 

#### **Asociación de Rangos de numeración 6** Al disponer de la clave técnica, podrán ingresar al servicio de factura electrónica con validación previa, para asociar los rangos solicitados a los software relacionados en los modos de operación. DIAN Factura Electronica Pru **DIAN piloto**

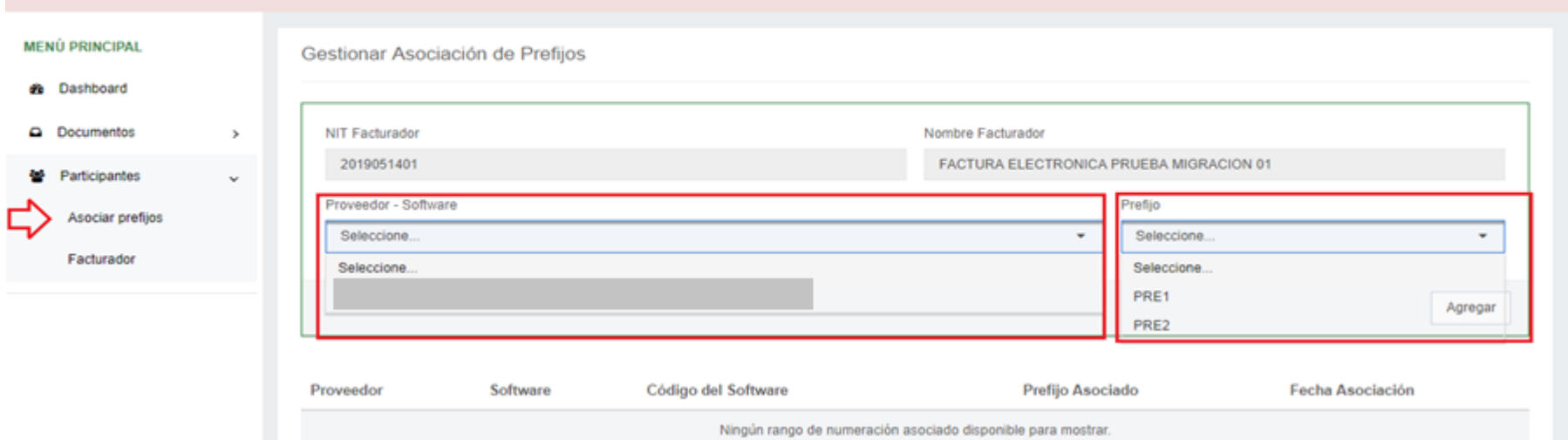

Uno a uno se van asociando los prefijos a los diferentes software o al mismo si es el caso.

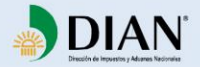

#### **Asociación de Rangos de numeración 6**

Al disponer de la clave técnica, podrán ingresar al servicio de factura electrónica con validación previa, para asociar los rangos solicitados a los software relacionados en los modos de operación.

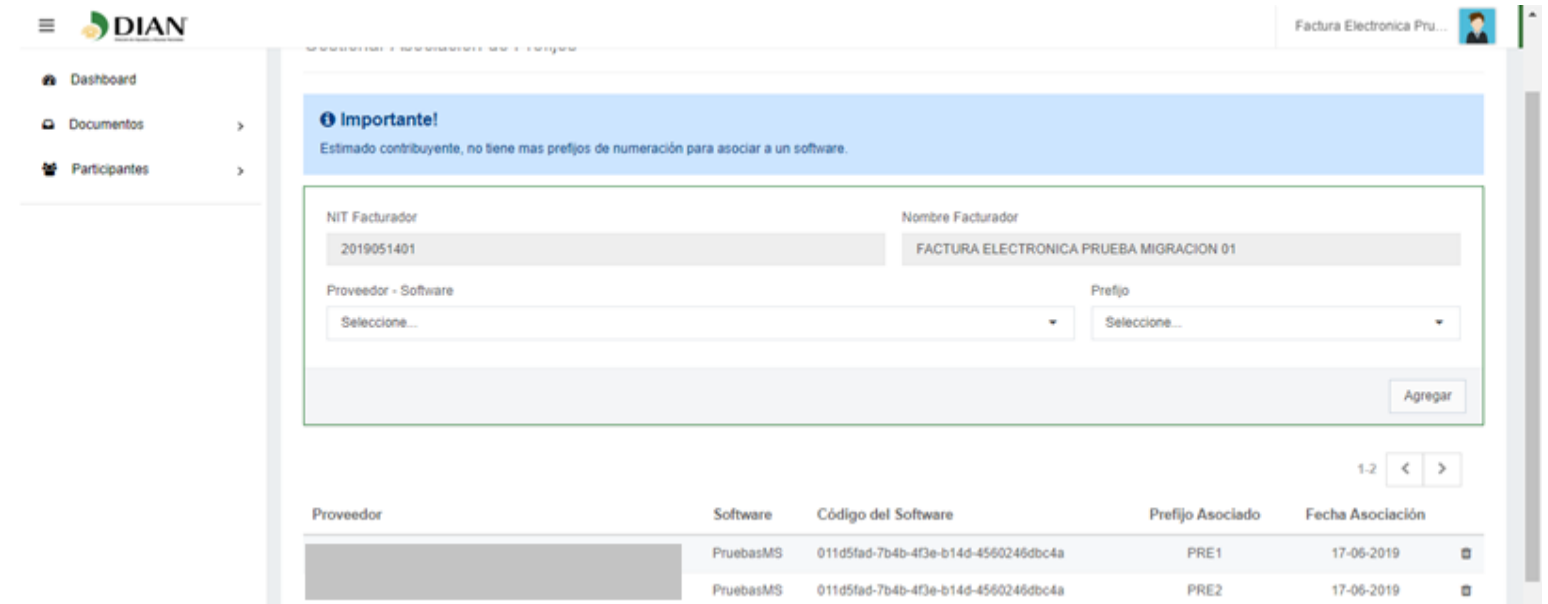

#### Así se visualizará cuando los prefijos queden asociados a un software.

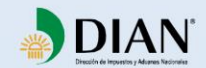

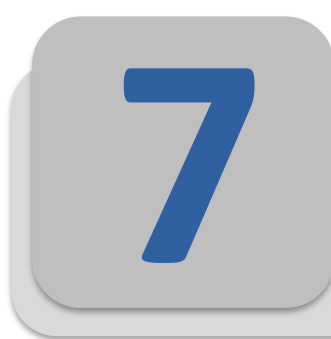

#### **Emisión de facturas electrónicas**

Una vez habilitado el contribuyente puede comenzar a emitir facturas electrónicas de sus operaciones comerciales. El envío por web service será utilizado por quienes utilicen software propio o proveedor tecnológico, el software gratuito lo trae incluido.

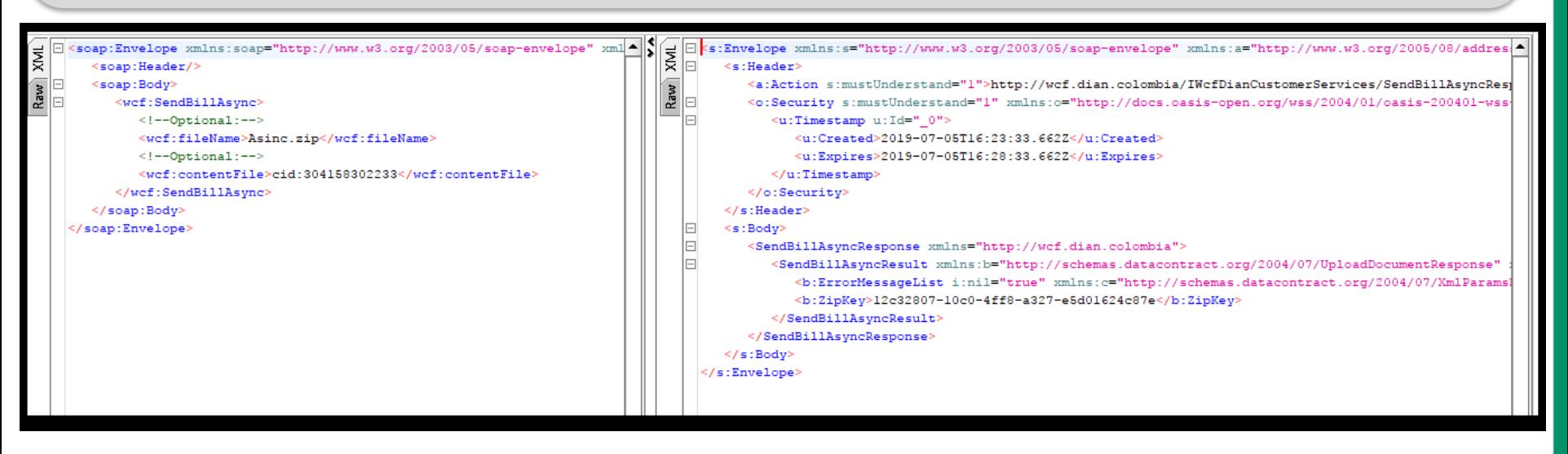

La información necesaria para el consumo de los servicios web la encuentran en el anexo técnico publicado en la caja de herramientas.

#### **[Click aquí para descargar la CAJA DE HERRAMIENTAS](https://www.dian.gov.co/fizcalizacioncontrol/herramienconsulta/FacturaElectronica/Documents/Caja_de_herramientas_Factura_Electronica_Validacion_Previa.zip)**

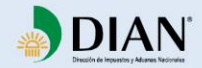

**XML** 

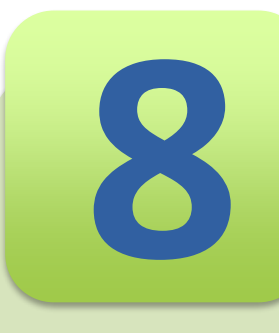

#### **Proveedor tecnológico**

Cualquier interesado en prestar servicios de factura electrónica podrá solicitar la autorización como Proveedor tecnológico y podrá cumplir con los requisitos establecidos en el Decreto 2242 de 2015.

- Resolución de autorización como proveedor tecnológico o carta de solicitud.
- Certificación ISO27001 o carta de compromiso.
- Estados financieros patrimonio líquido >= 20.000 UVT
- Estados financieros activos fijos > = 50% patrimonio liquido
- La Dian efectuara una revisión documental inicial de la documentación presentada, solicitando las aclaraciones pertinentes si es el caso.
- Se agendará una visita de verificación de requisitos.
- Si la verificación de requisitos es satisfactoria se procederá a emitir una resolución de autorización como proveedor tecnológico.
- La DIAN cuenta con dos meses para dar tramite a la solicitud una vez el aspirante a proveedor tecnológico radique la solicitud con el cumplimiento de los requisitos.

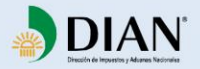

### Micro sitio de Factura electrónica

#### [https://factura-electronica.dian.gov.co](https://factura-electronica.dian.gov.co/)

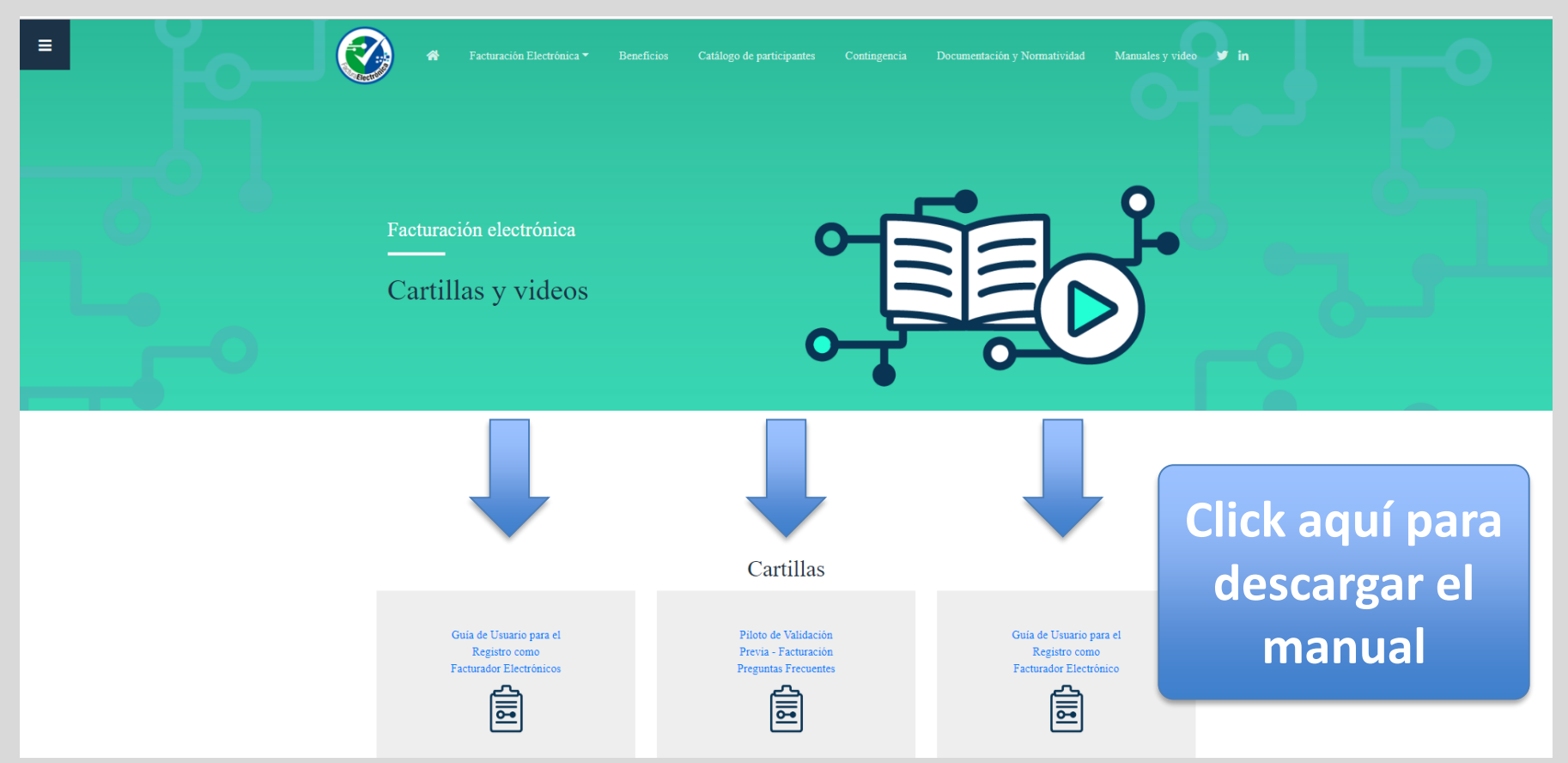

En el micrositio de factura electrónica podrá encontrar los manuales y toda la información que necesitan para comenzar a facturar electrónicamente.

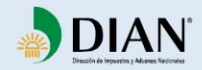

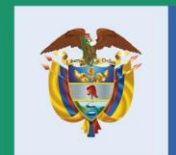

El emprendimiento<br>es de todos

Minhacienda

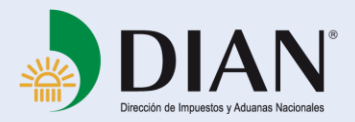